# **Wireless Setting Manual**

## **for IG221/IG222**

V1.0

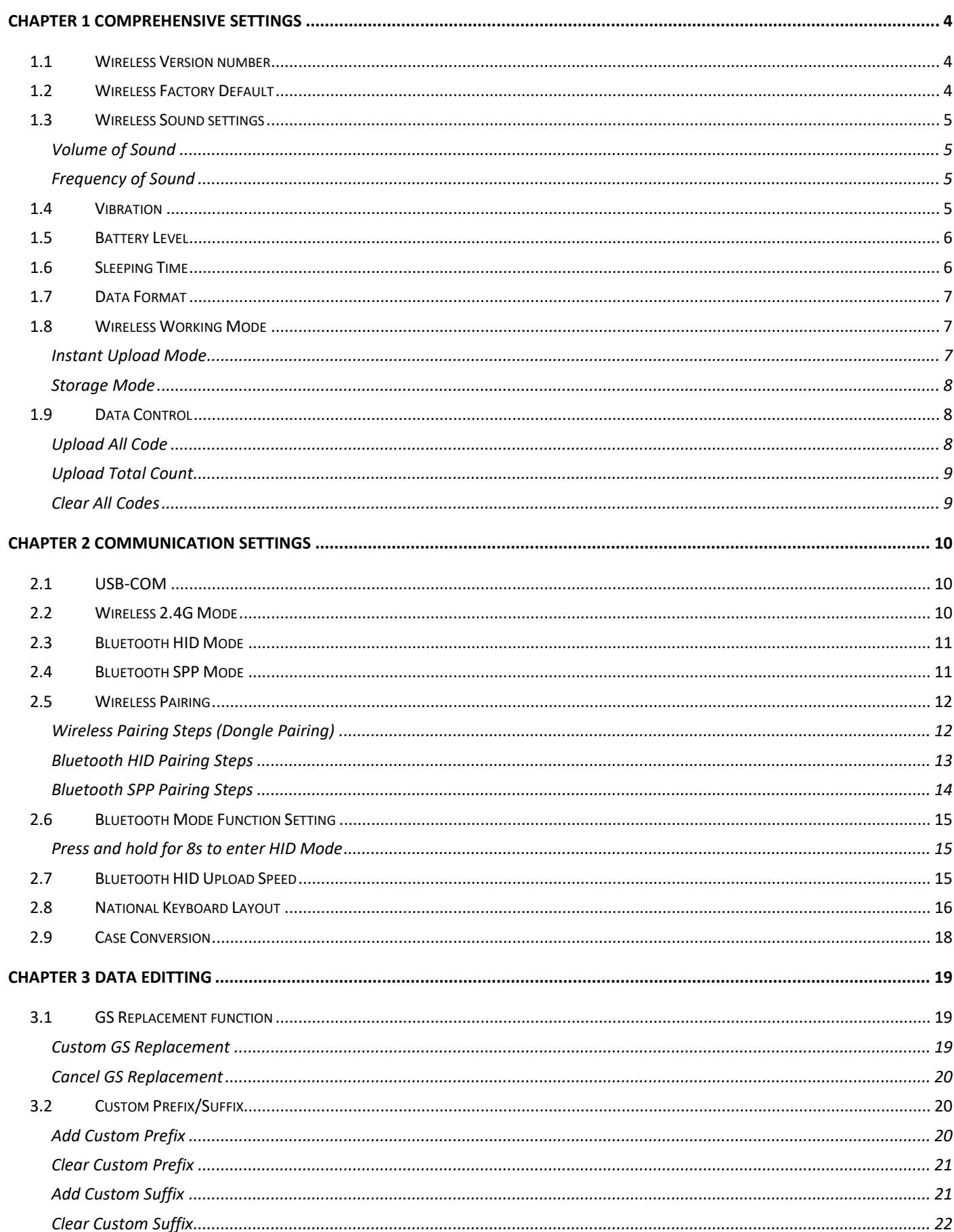

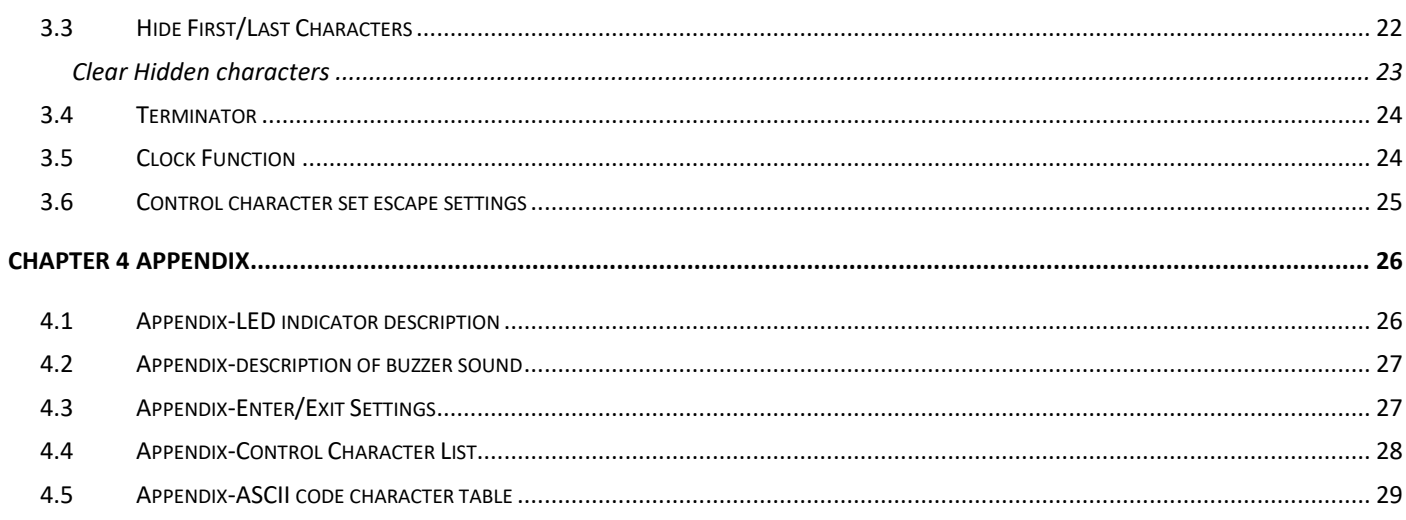

#### **4** / **35**

## <span id="page-3-0"></span>**Chapter 1 Comprehensive Settings**

### <span id="page-3-1"></span>**1.1 Wireless Version number**

Use the scanner to scan the version barcode and you will view the information of current scanner version.

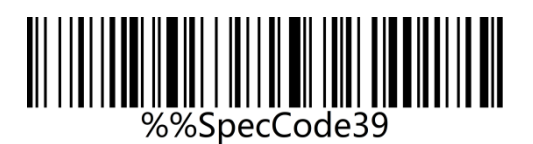

Version

### <span id="page-3-2"></span>**1.2 Wireless Factory Default**

All scanners have a factory default setting. The scanner's wireless properties will be set to

the default state of the software with scanning the "Factory Default" setup code.

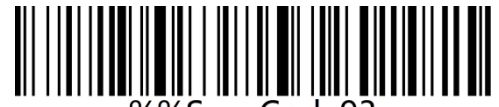

%%SpecCode93

Wireless Factory Default

## <span id="page-4-0"></span>**1.3 Wireless Sound settings**

### <span id="page-4-1"></span>**Volume of Sound**

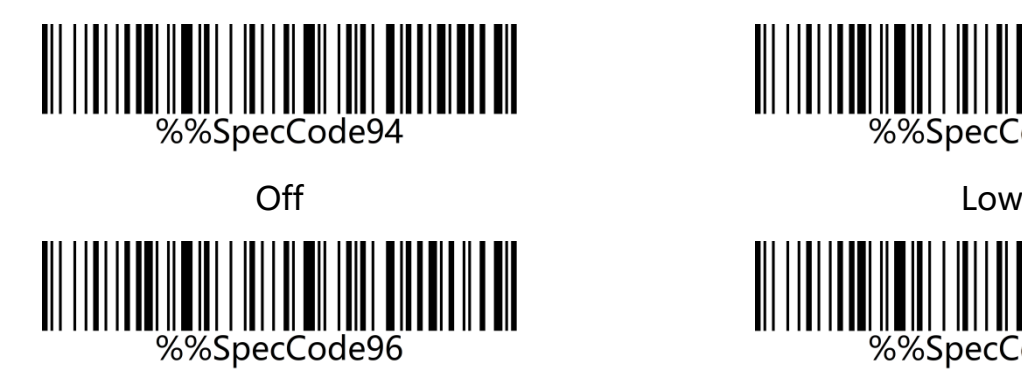

Medium **High**\*

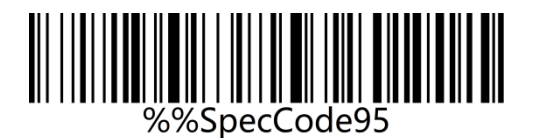

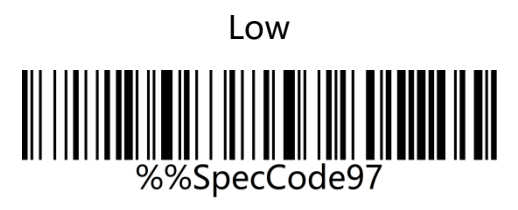

### <span id="page-4-2"></span>**Frequency of Sound**

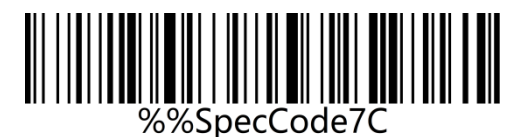

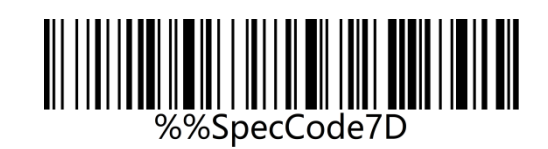

2k\* HZ 2.7K HZ

### <span id="page-4-3"></span>**1.4 Vibration**

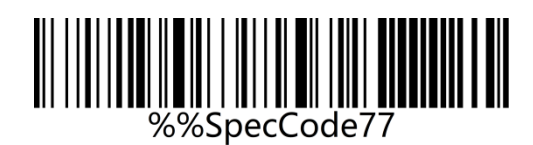

On\* Off

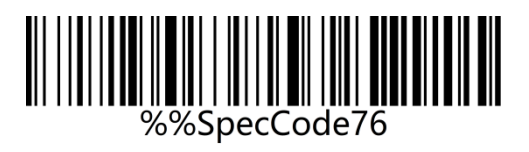

### <span id="page-5-0"></span>**1.5 Battery Level**

Scan the "Battery Level" setting code to check out the current battery status.

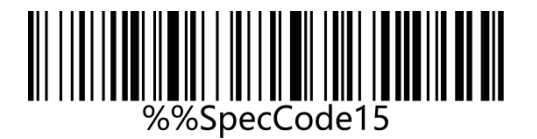

Battery Level

### <span id="page-5-1"></span>**1.6 Sleeping Time**

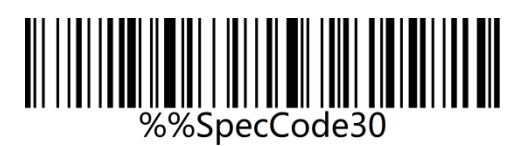

30s

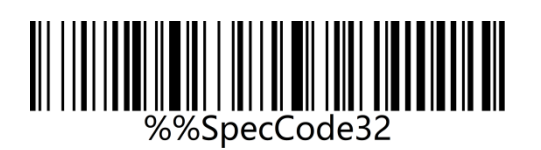

2 min

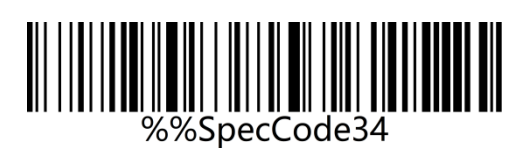

10 min

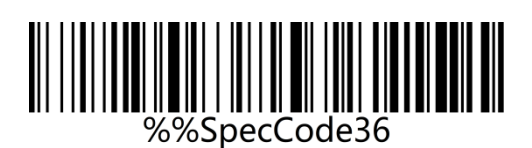

Never

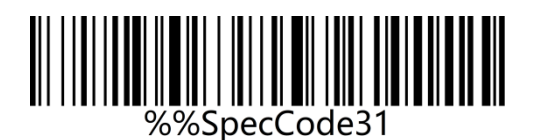

1 min

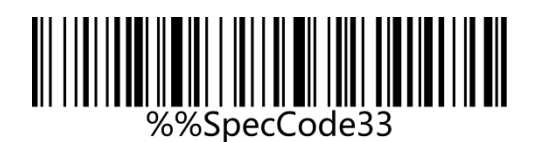

5 min\*

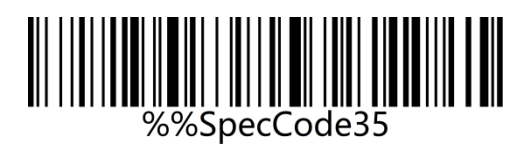

30 min

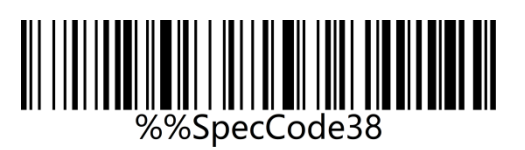

Sleep Immeduaely

### <span id="page-6-0"></span>**1.7 Data Format**

Use the scanner wireless 2.4G or wired USB interface to set the data input format.

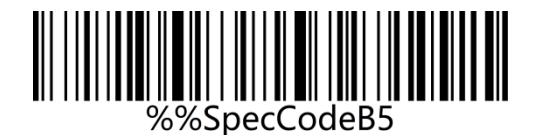

Codepage Mode (Notepad, Excel)\* Unicode Mode (WORD)

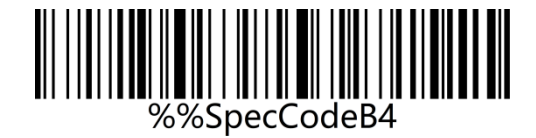

### <span id="page-6-1"></span>**1.8 Wireless Working Mode**

The wireless scanner has two different working modes: instant upload mode and storage

mode. The operation mode is switched by different setup codes.

#### <span id="page-6-2"></span>**Instant Upload Mode**

Instant upload Mode is also called normal mode. In this mode, the barcodes that are scanned will be transmitted to the host device immediately.

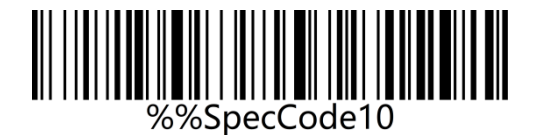

Instant Upload Mode\*

#### <span id="page-7-0"></span>**Storage Mode**

Storage Mode is also called inventory mode or warehouse mode. In storage mode, the scanner will not transmit scanned barcodes directly to the host device, but store them in the storage memory. If you need to check or clear the stored barcodes, refer to data control section. When the scanner is powered off, the barcodes stored will not get lost unless the "Clear All Barcodes Stored" setup code is scanned.

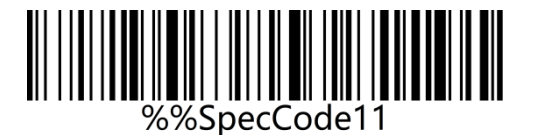

Storage Mode

### <span id="page-7-1"></span>**1.9 Data Control**

Data control is used for processing stored data.

#### <span id="page-7-2"></span>**Upload All Code**

To upload the data stored in the memory, scan the "Upload All Codes" barcode to transmit data to computers or mobile devices. In whatever mode, the data stored in the memory will not be deleted when data upload succeeds unless the "Clear All Codes" is scanned.

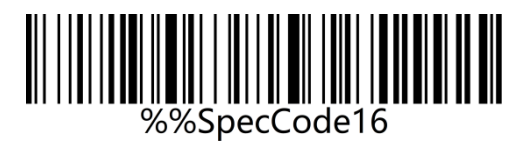

Upload All Codes

### <span id="page-8-0"></span>**Upload Total Count**

If you wish to output the total number of barcodes scanned, scan the barcode below.

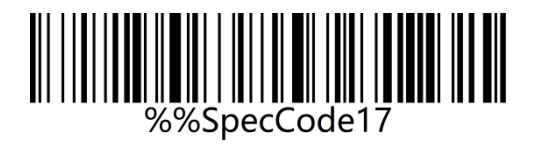

Upload Total Count

#### <span id="page-8-1"></span>**Clear All Codes**

Scan the "Clear All Codes" to clear the data stored in the scanner memory.

Note: this operation will clear all stored data.

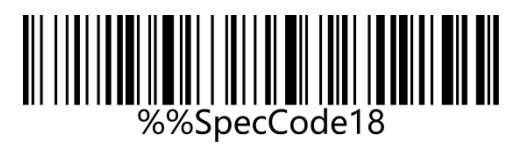

Clear All Codes

# <span id="page-9-0"></span>**Chapter 2 Communication Settings**

This scanner can not only support wireless communication, but also supports wired communication. When the scanner is wired to the scanner, the scanner will automatically switch to wired transmission.

### <span id="page-9-1"></span>**2.1 USB-COM**

USB virtual serial port supports the use of 2.4G mode wireless virtual serial port and wired USB virtual serial port.

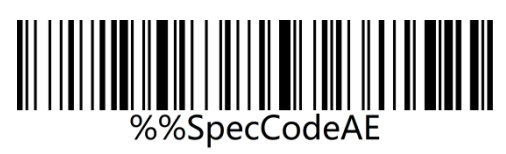

USB-COM

### <span id="page-9-2"></span>**2.2 Wireless 2.4G Mode**

It is suitable for devices that can be plugged into a 2.4G receiver, and can directly use text

output, which is equivalent to USB keyboard input.

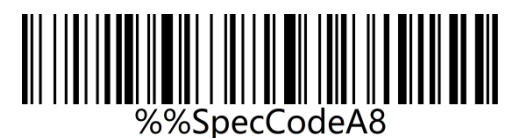

Wireless 2.4G Mode\*

### <span id="page-10-0"></span>**2.3 Bluetooth HID Mode**

It is suitable for using in devices that support Bluetooth, such as mobile phones, pads, laptops with Bluetooth, etc. After the connection is successful, you can use direct text input, which is equivalent to the virtual keyboard input method of this type of device.

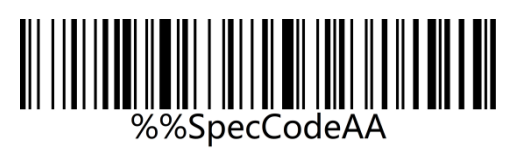

Bluetooth HID Mode

### <span id="page-10-1"></span>**2.4 Bluetooth SPP Mode**

It is suitable for use in devices that support Bluetooth, such as mobile phones, pads, laptops with Bluetooth, etc. When using SPP to transparently transmit data, you need to download or develop classic Bluetooth SPP transparent transmission software before it can be used. SPP mode is suitable for mass data transmission.

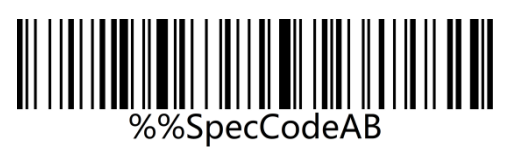

Bluetooth SPP Mode

#### **12** / **35**

### <span id="page-11-0"></span>**2.5 Wireless Pairing**

#### <span id="page-11-1"></span>**Wireless Pairing Steps (Dongle Pairing)**

Step 1: Scan the "Wireless 2.4G Mode" setup code

When setting the wireless 2.4G mode, it will give priority to connect to the last paired

receiver by default.

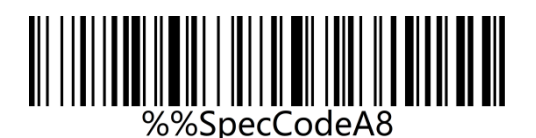

Wireless 2.4G Mode

Step 2: Scan the "Forced Pairing" setup code to enter the pairing state, and the blue LED1 flashes quickly.

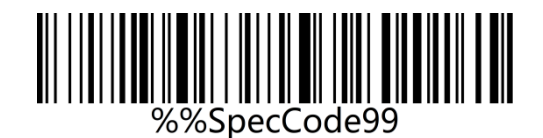

Forced Pairing

Step 3: Plug in Dongle (receiver) and hear a beep, indicating that the connection and pairing

is successful. Blue LED2 is always on.

#### <span id="page-12-0"></span>**Bluetooth HID Pairing Steps**

Step 1: Scan the "Bluetooth HID Mode" setup code

When setting the wireless bluetooth HID mode, it will give priority to connect to the last

paired bluetooth by default.

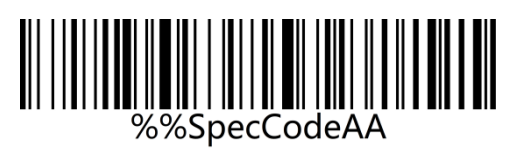

Bluetooth HID Mode

Step 2: Scan the "Forced Pairing" setup code to enter the pairing state, and the blue LED1

and blue LED2 flash alternately.

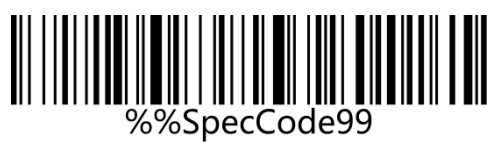

Forced Pairing

Step 3: Turn on Bluetooth in the device and search for "BarCode Bluetooth HID".

Step 4: Click "BarCode Bluetooth HID" Bluetooth device to enter the pairing state.

Step 5: When you hear a beep, it means the connection and pairing is successful, and the

blue LED2 is always on.

#### <span id="page-13-0"></span>**Bluetooth SPP Pairing Steps**

Step 1: Scan the "Bluetooth SPP Mode" setup code

When setting the wireless Bluetooth SPP mode, it will automatically enter the SPP mode and

enter the broadcast state by default. You can directly click the BarCode Bluetooth SPP

device in the SPP software to pair

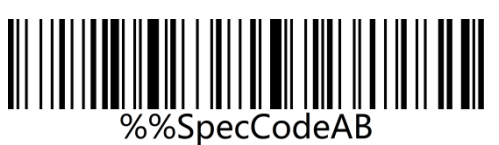

Bluetooth SPP Mode

Step 2: Search for "BarCode Bluetooth SPP" in the SPP transparent transmission software.

Step 3: Click the "BarCode Bluetooth SPP" Bluetooth device to enter the pairing state.

Step 4: When you hear a beep, it means the connection and pairing is successful, and the

blue LED2 is on.

### <span id="page-14-0"></span>**2.6 Bluetooth Mode Function Setting**

### <span id="page-14-1"></span>**Press and hold for 8s to enter HID Mode**

When using a Bluetooth barcode, turn on and hold for 8 seconds to enter the Bluetooth HID

search.

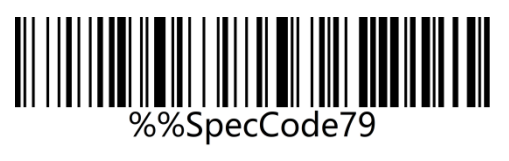

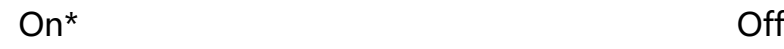

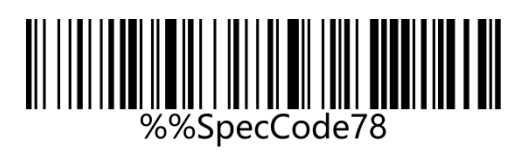

## <span id="page-14-2"></span>**2.7 Bluetooth HID Upload Speed**

When using Bluetooth HID to connect to a Bluetooth host, the upload speed of the

Bluetooth scanner can be adjusted according to the response capability of the Bluetooth

host. If the uploaded content is messy or missing, please lower the speed.

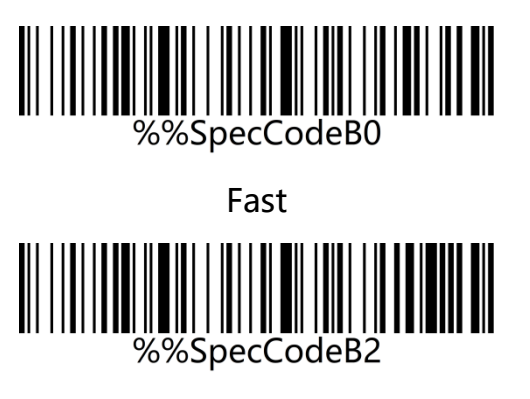

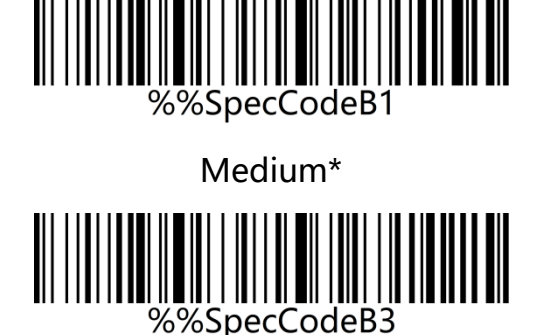

Very slow

Slow

### <span id="page-15-0"></span>**2.8 National Keyboard Layout**

The keyboard key arrangement, symbols, etc. corresponding to different national languages are not same. The scanner can be virtualized into different national keyboard standards according to actual needs. The keyboard layout setting is applicable to the HID communication interface mode. The default is "American English keyboard".

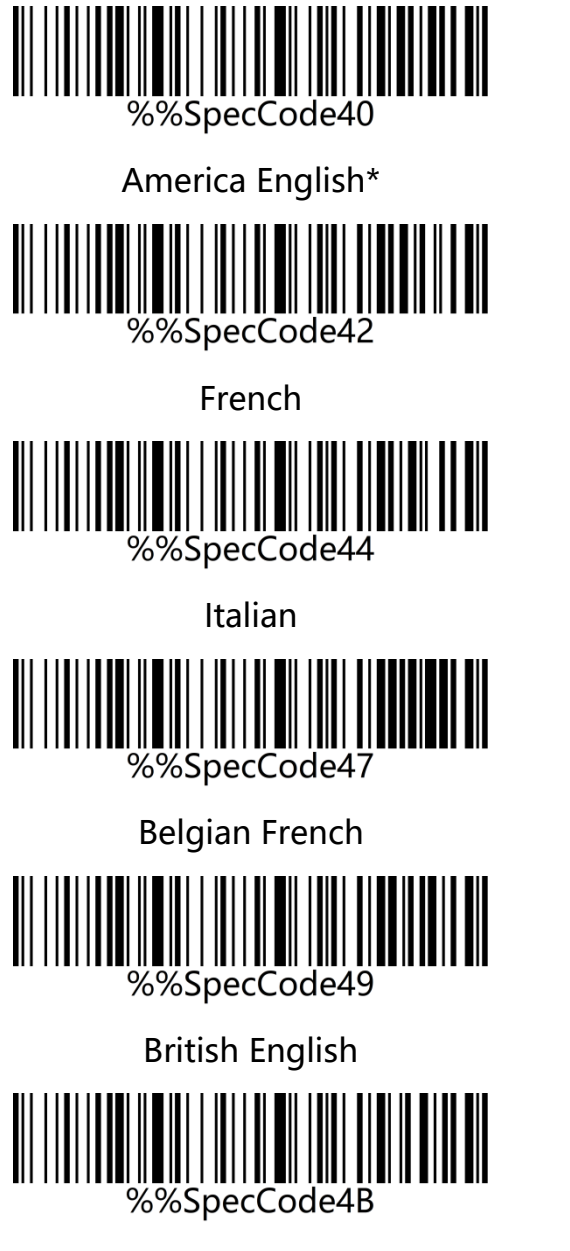

Brazilian Portuguese

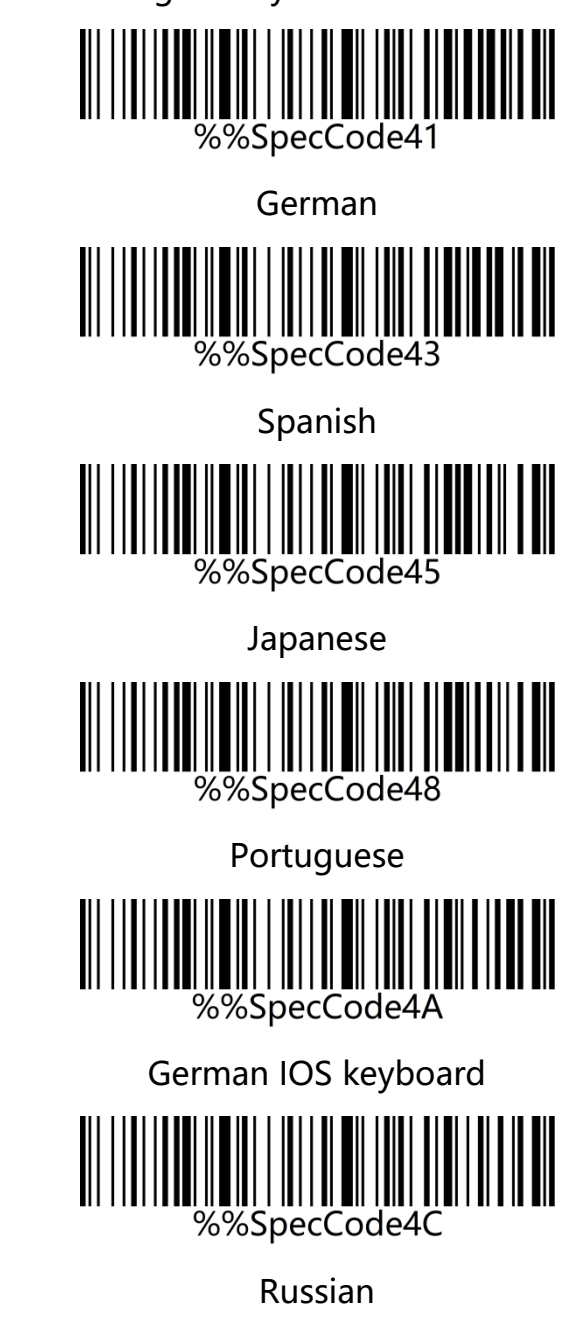

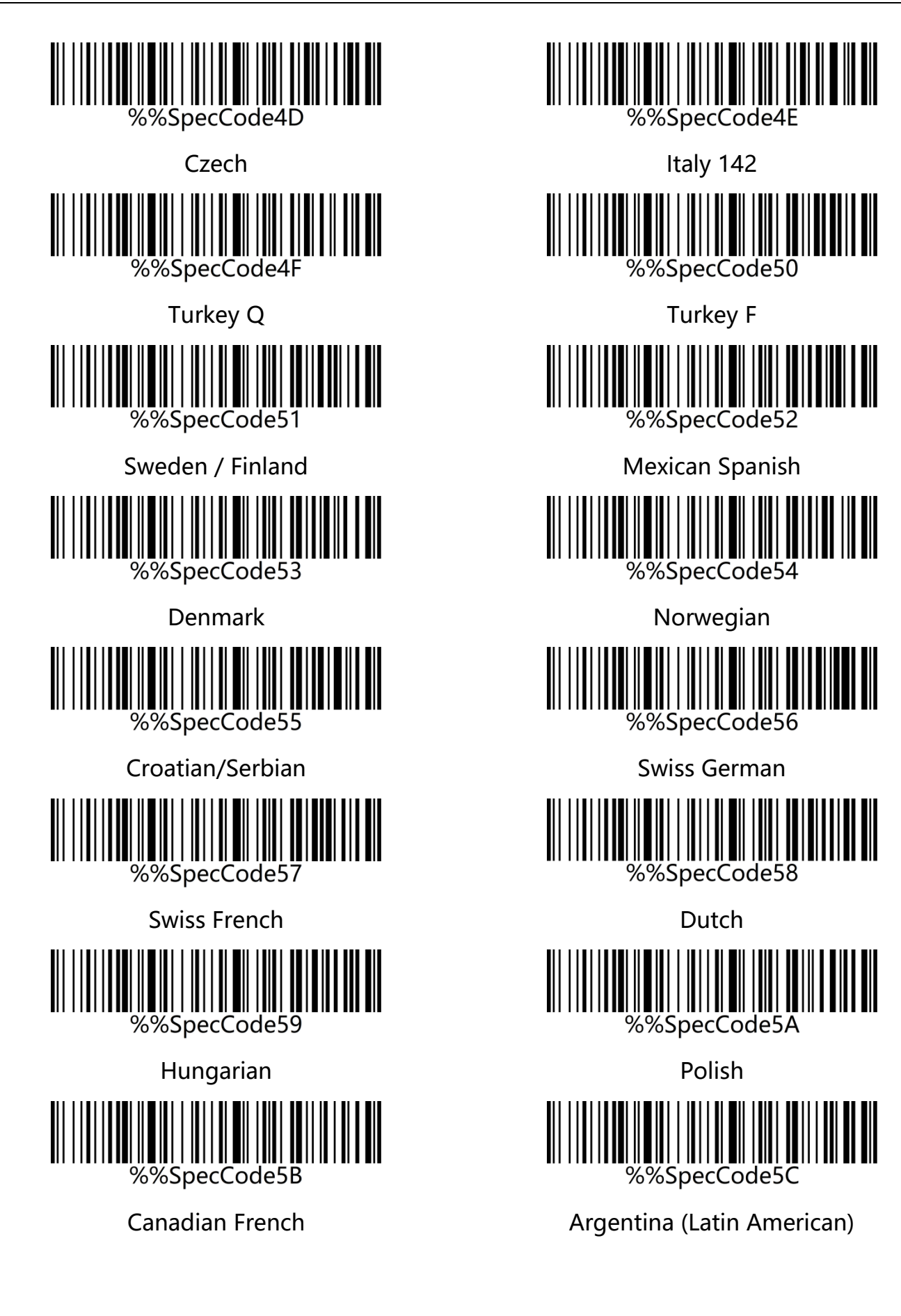

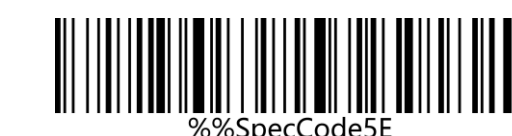

Thai

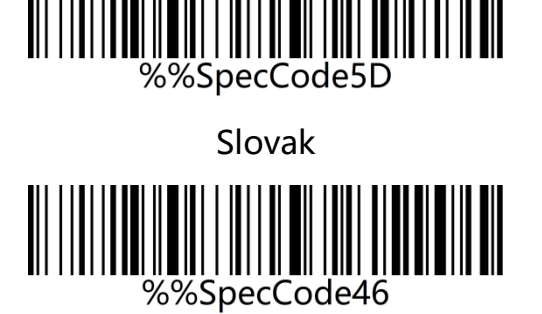

International keyboard

Note: The international keyboard supports all minority languages on the PC side。

### <span id="page-17-0"></span>**2.9 Case Conversion**

By setting the character case conversion function of the scanner, the English letters of the

scanner output data can be case-converted.

For example: The content of the barcode is aBC123, scan "Lower", the data obtained by the

host will be "abc123". The default is Normal.

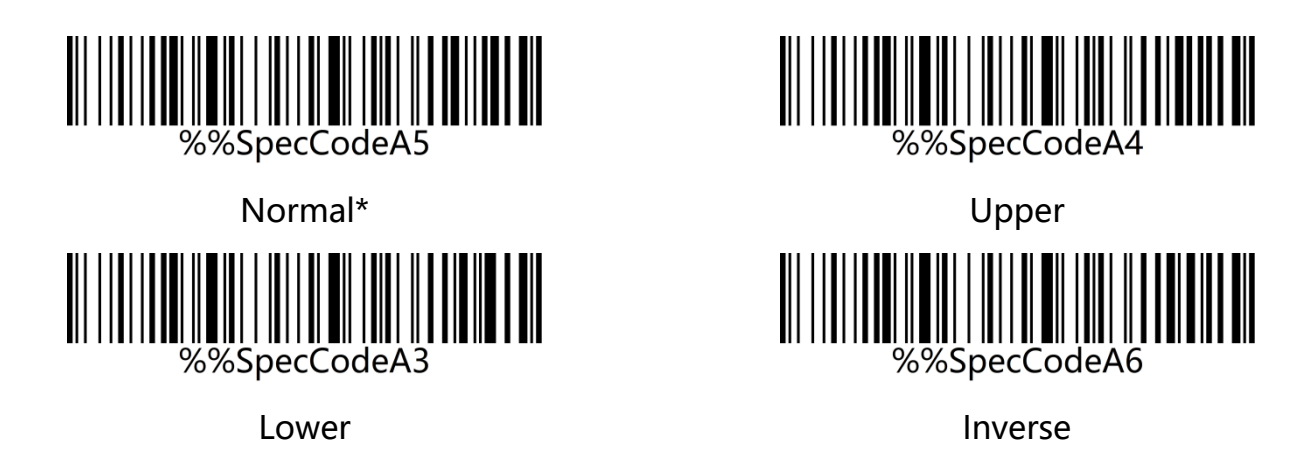

Note: This parameter is only valid in standard keyboard input mode and keyboard emulation input control character mode.

## <span id="page-18-0"></span>**Chapter 3 Data Editting**

### <span id="page-18-1"></span>**3.1 GS Replacement function**

After using the GS replacement function, the GS can be replaced with other characters, which is convenient for the host device to display. When you need to display GS characters, you can set GS to be replaced with 1D of the ASCII code character table.

#### <span id="page-18-2"></span>**Custom GS Replacement**

Step 1: Scan the "Custom GS Replacement" setup code

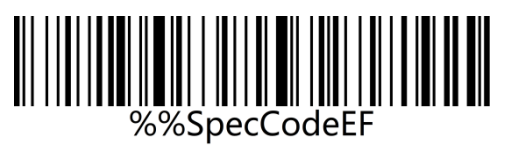

#### Custom GS Replacement

Step 2: Query "Appendix-ASCII code character table" to find the barcode corresponding to

the character to be replaced and scan it.

Example:

Replace GS characters with characters that can be displayed" |"

Step 1: Scan the "Custom GS Replacement" setup code.

Step 2: Query the "Appendix-ASCII code character table" to find the barcode corresponding

to the "|" character and scan it.

#### <span id="page-19-0"></span>**Cancel GS Replacement**

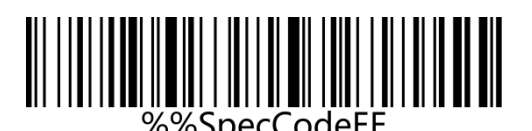

Cancel GS Replacement

### <span id="page-19-1"></span>**3.2 Custom Prefix/Suffix**

This product supports up to 32-byte prefix and 32-byte suffix setting.

#### <span id="page-19-2"></span>**Add Custom Prefix**

**S**tep 1: Scan "Add Custom Prefix" Setup Code

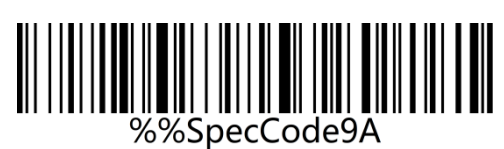

Add Custom Prefix

Step 2: According to the content that needs to be added, query the "ASCII code character

table" and scan the setup code corresponding to the custom prefix.

Example:

Original barcode is "ABC123", add custom "789", and output "789ABC123"

Step 1: Scan the "Add custom prefix" setting code;

Step 2: According to the content that needs to be added, query the "ASCII code character

table" and scan the setup codes corresponding to "7", "8", and "9".

#### <span id="page-20-0"></span>**Clear Custom Prefix**

Refer to Adding Custom Prefix Setting and follow the steps below to clear the custom prefix.

Step 1: Scan the "Add custom prefix" setup code;

Step 2: Scan the setup code of "Exit Setting Mode" in "Appendix-Enter/Exit Setting";

Or you can directly scan and restore factory values to clear custom prefixes.

#### <span id="page-20-1"></span>**Add Custom Suffix**

Step 1: Scan "Add Custom Suffix" Setup Code

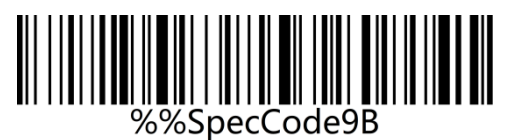

Add Custom Suffix

Step 2: According to the content that needs to be added, query the "ASCII code character

table" and scan the setup code corresponding to the custom suffix.

Example:

Original barcode is "ABC123", add custom "XYZ", and output "ABC123XYZ"

Step 1: Scan the "Add custom suffix" setup code;

Step 2: According to the content that needs to be added, query the "ASCII code character

table" and scan the setup codes corresponding to "X", "Y", and "Z";

#### <span id="page-21-0"></span>**Clear Custom Suffix**

Refer to the setting of adding custom suffix and follow the steps below to clear the custom suffix.

Step 1: Scan the "Add custom suffix" setup code.

Step 2: Scan the setup code of "Exit Setting Mode" in "Appendix-Enter/Exit Setting".

Or you can directly scan and restore factory default to clear custom suffixes.

### <span id="page-21-1"></span>**3.3 Hide First/Last Characters**

Follow the steps below to set the number of digits for the characters before and after hiding, up to 16 digits.

Step 1: Scan the setup code of "Hide first characters" or "Hide last characters"

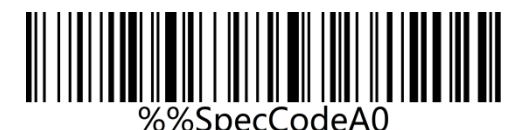

Hide first characters **Hide last characters** 

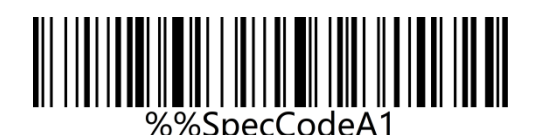

Step 2: Scan the barcode corresponding to 01-16 in "Appendix-ASCII code character table" according to the number of prefix or suffix characters that need to be hidden.

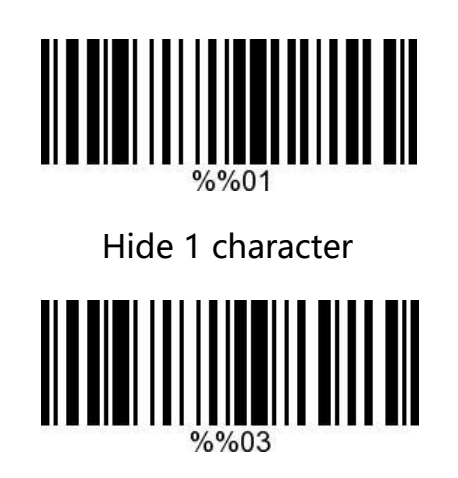

Hide 3 characters

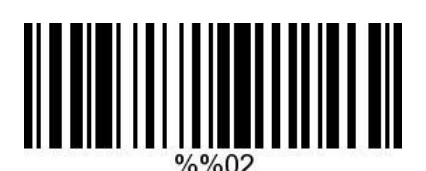

Hide 2 characters

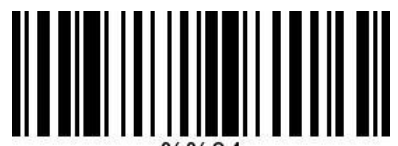

Hide 4 characters

#### <span id="page-22-0"></span>**Clear Hidden characters**

Step 1: Scan the setup code of "Hide first characters" or "Hide last characters";

Step 2: Scan the setup code of "Exit Setting Mode" in "Appendix-Enter/Exit Setting";

Or you can directly scan and restore factory ddefault to clear custom prefixes.

### <span id="page-23-0"></span>**3.4 Terminator**

The terminator is used to mark the end of a complete data message. Choose to scan the

appropriate end character to set the barcode according to your needs, the default is Enter.

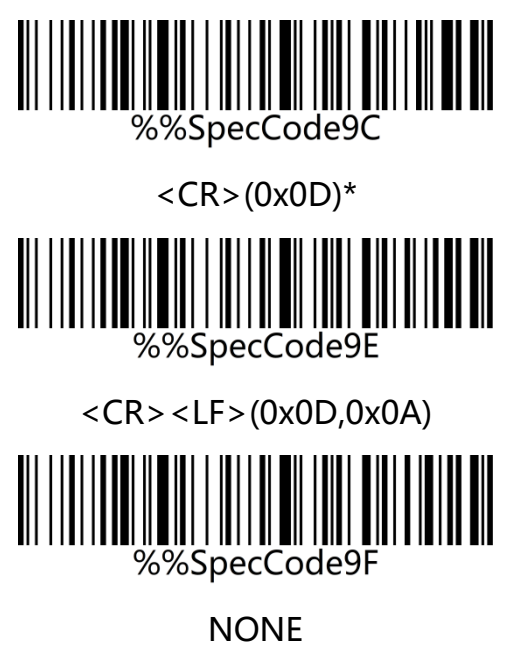

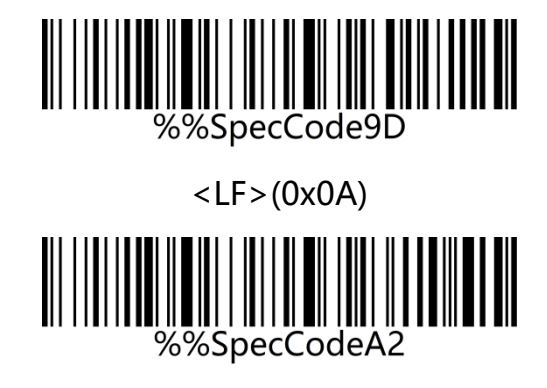

<HT>(0x09)

## <span id="page-23-1"></span>**3.5 Clock Function**

You can set the current time and send it to the output device together with the barcode by

setting the clock function.

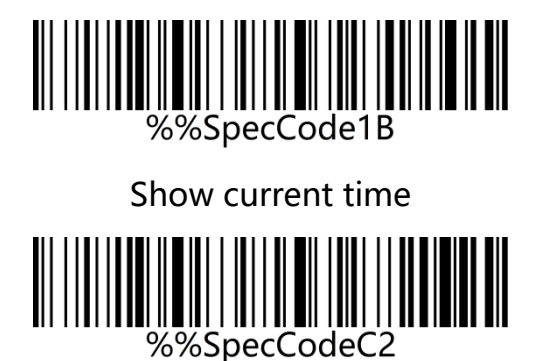

Add time after barcode

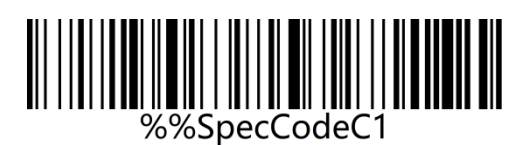

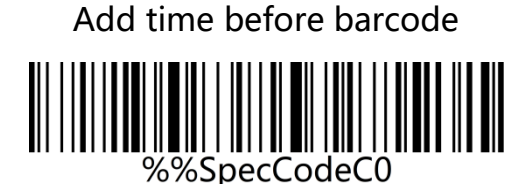

Close time before or after barcode

### <span id="page-24-0"></span>**3.6 Control character set escape settings**

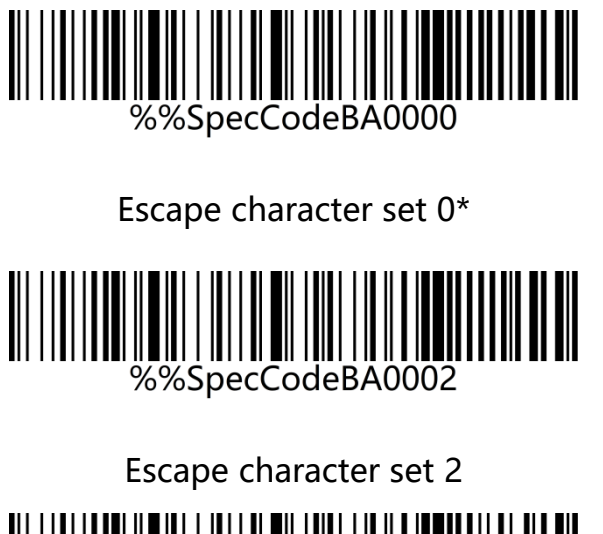

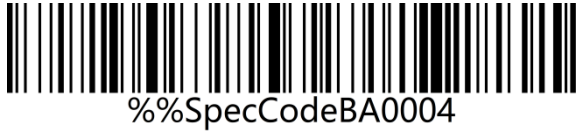

Escape character set 4

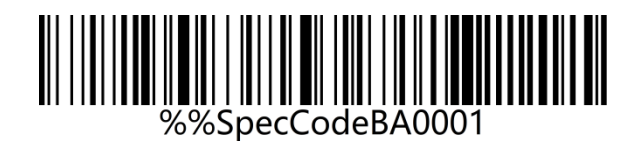

Escape character set 1

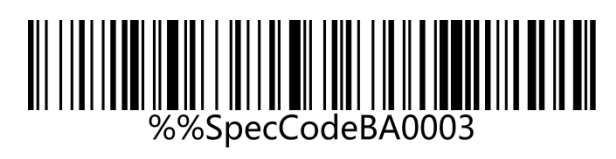

Escape character set 3

# <span id="page-25-0"></span>**Chapter 4 Appendix**

### <span id="page-25-1"></span>**4.1 Appendix-LED indicator description**

Basic function description of indicator light:

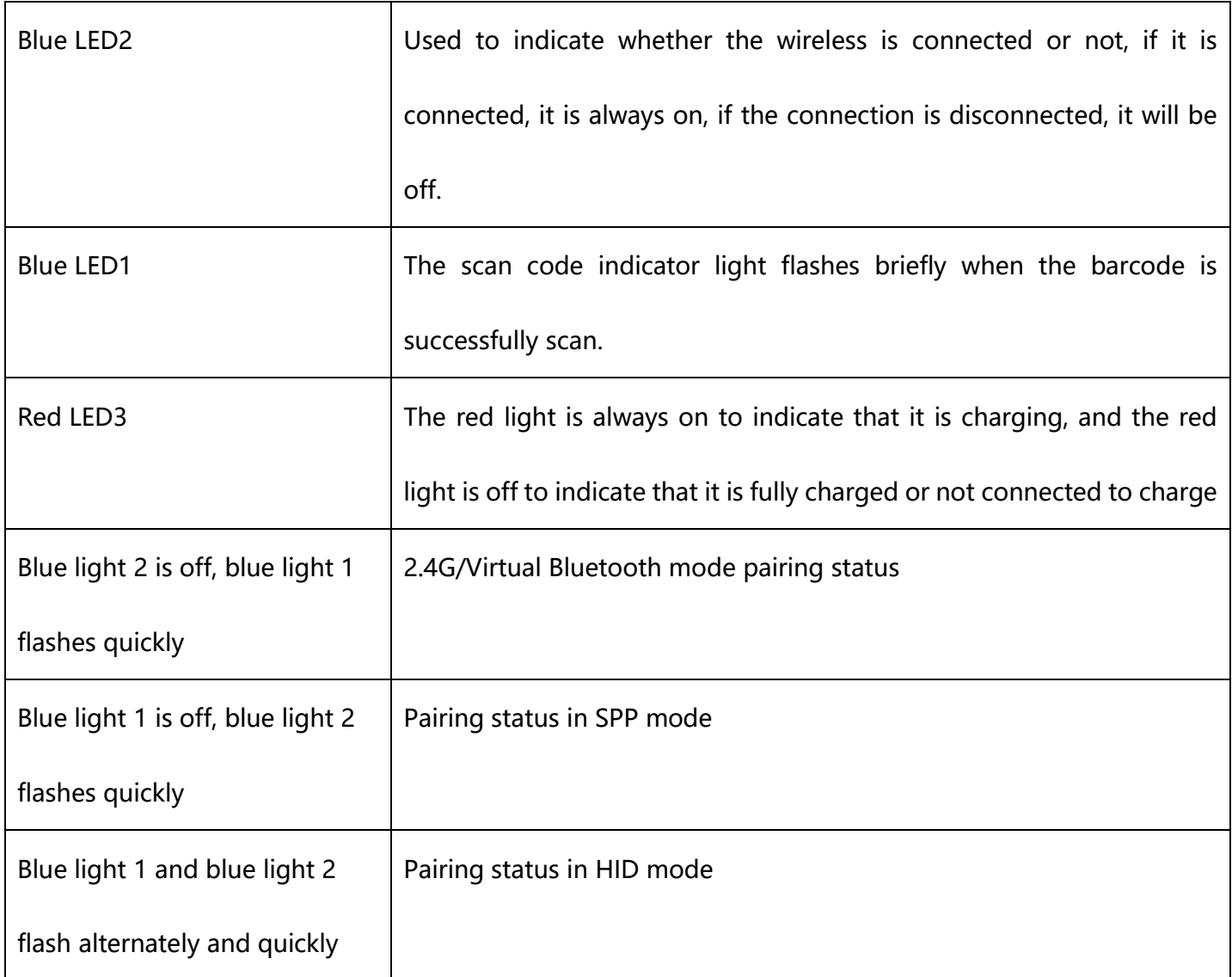

Note: This part of the lighting description is slightly different according to different product configurations. If you need more information, please contact the supplier.

### <span id="page-26-0"></span>**4.2 Appendix-description of buzzer sound**

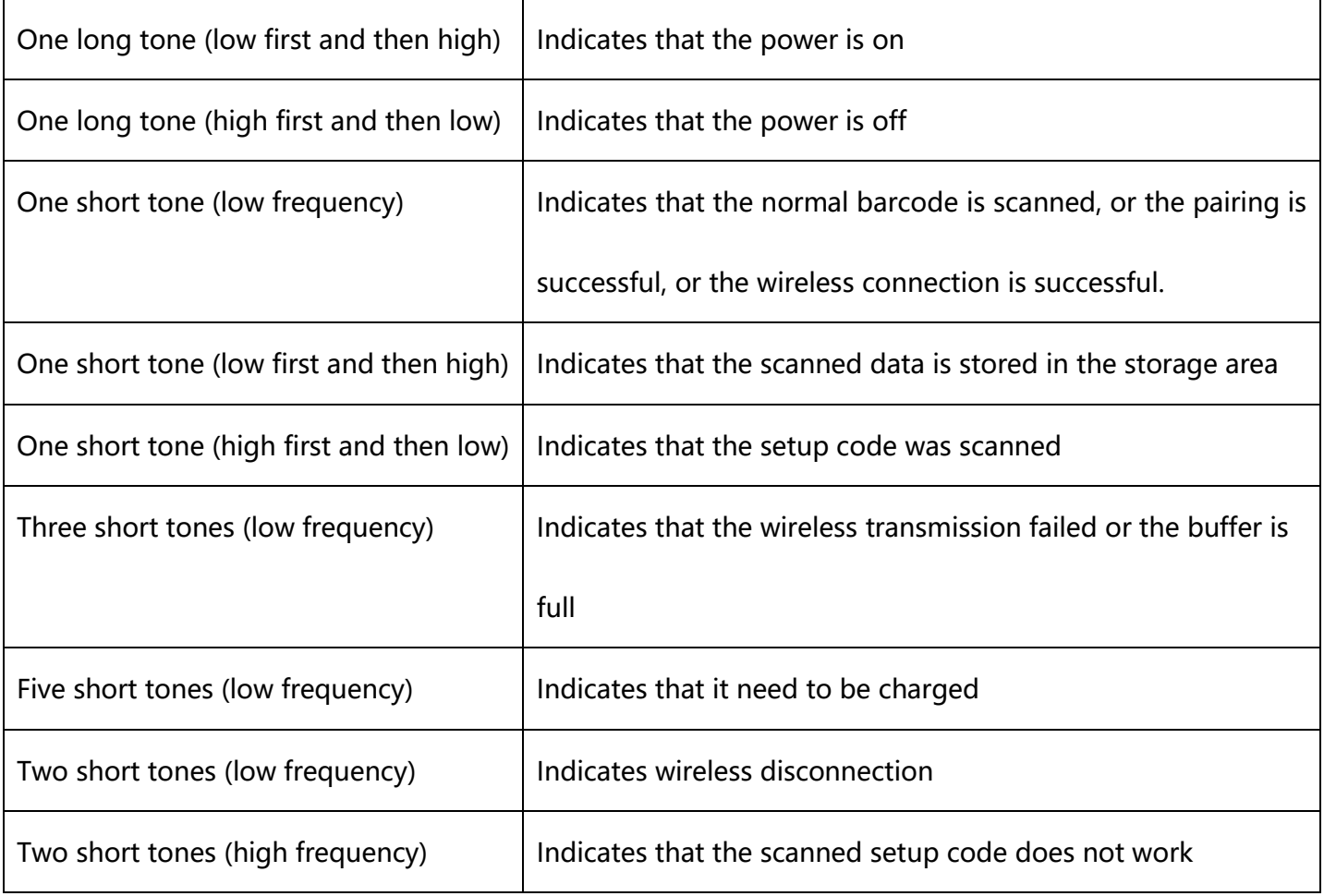

## <span id="page-26-1"></span>**4.3 Appendix-Enter/Exit Settings**

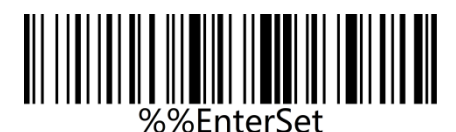

Enter setting mode Exit setting mode

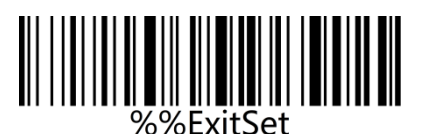

### <span id="page-27-0"></span>**4.4 Appendix-Control Character List**

Note: The setting code of the control character table refers to the corresponding setting code of 01-31 in the ASCII character table。

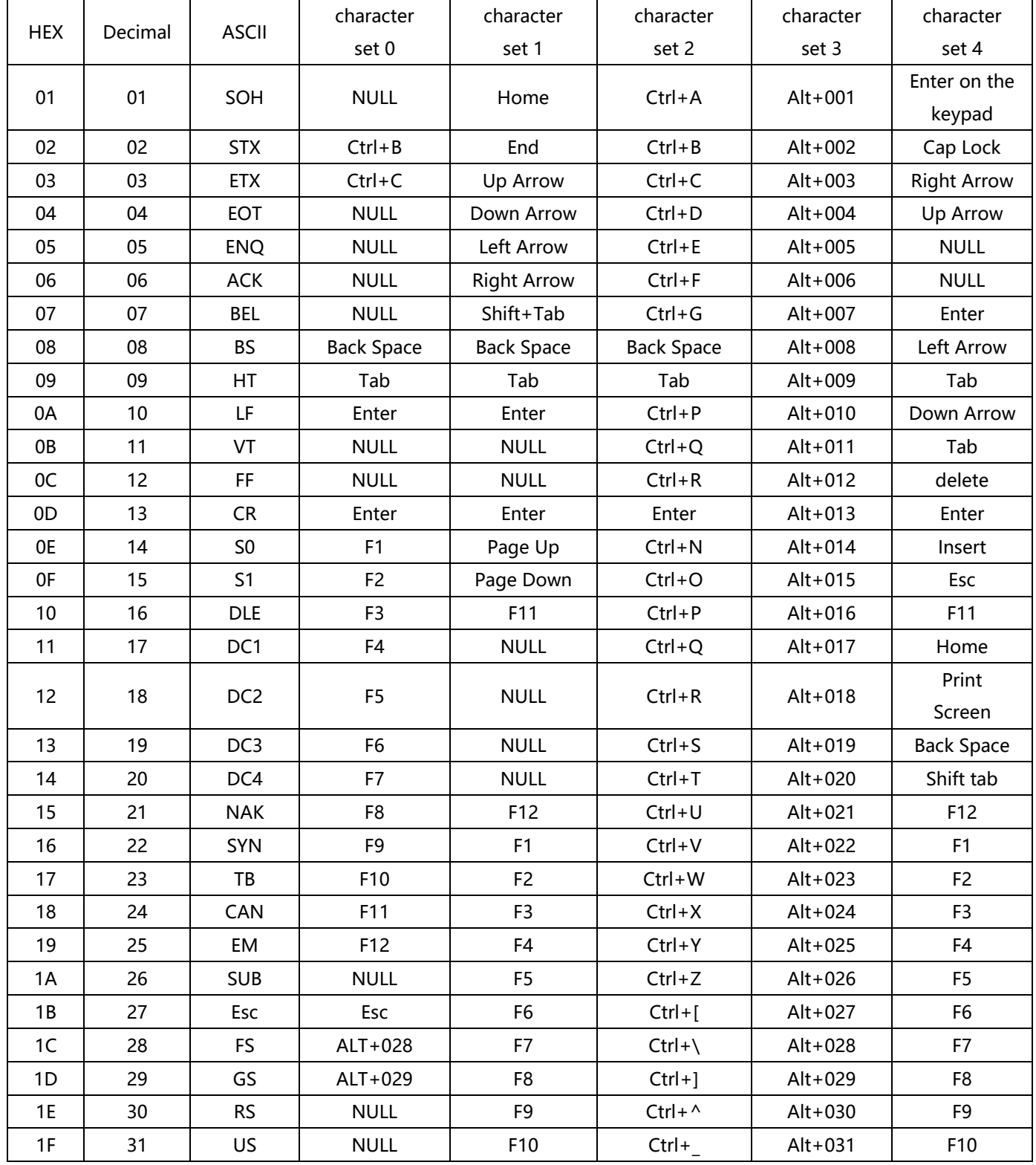

### <span id="page-28-0"></span>**4.5 Appendix-ASCII code character table**

Note: 01-31 are invisible characters. Please refer to "Appendix-Control Character List" to set the escape character set. 32-127 are visible characters. This part of the characters can generally be directly output through the HID keyboard without escaping.

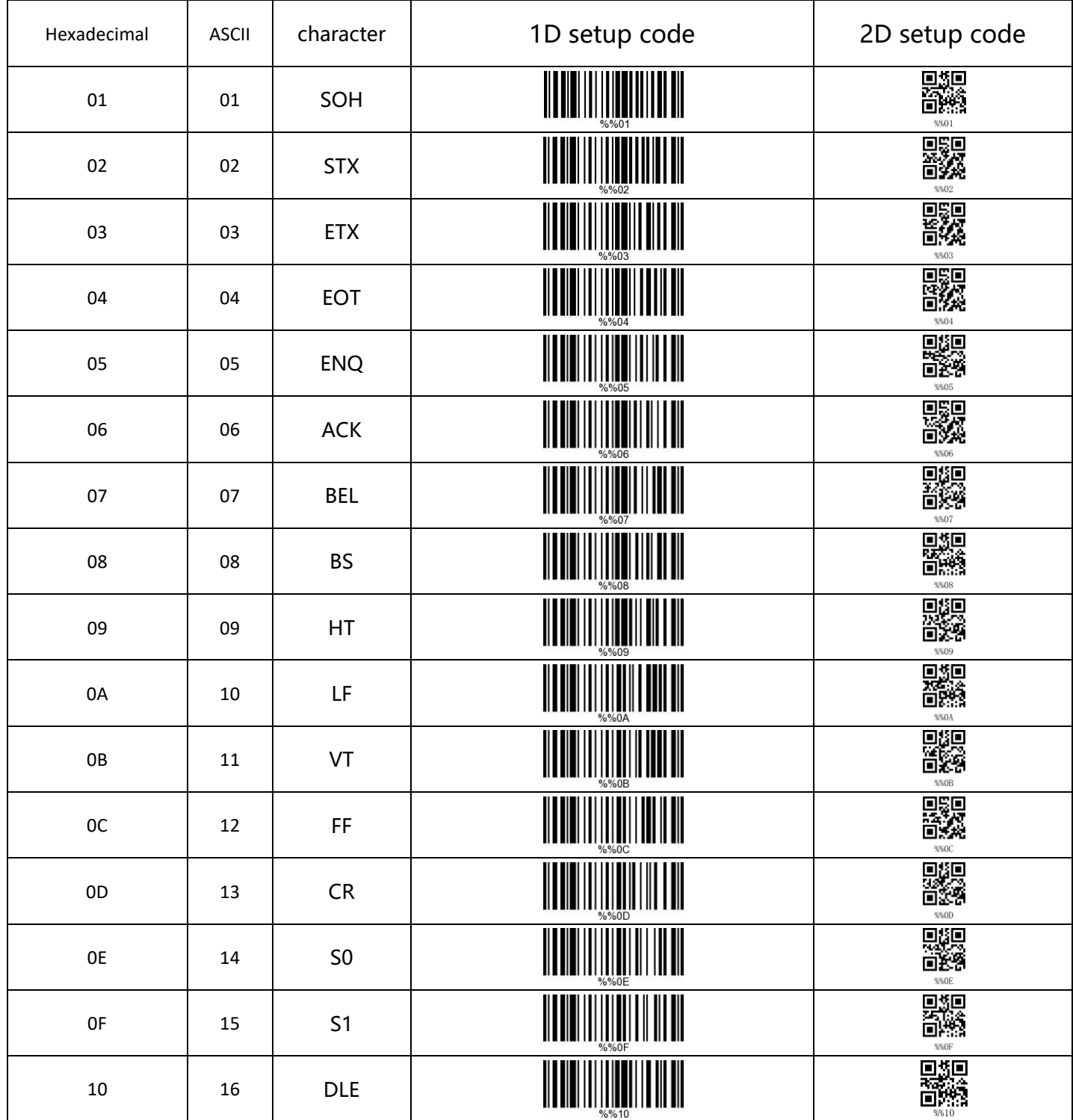

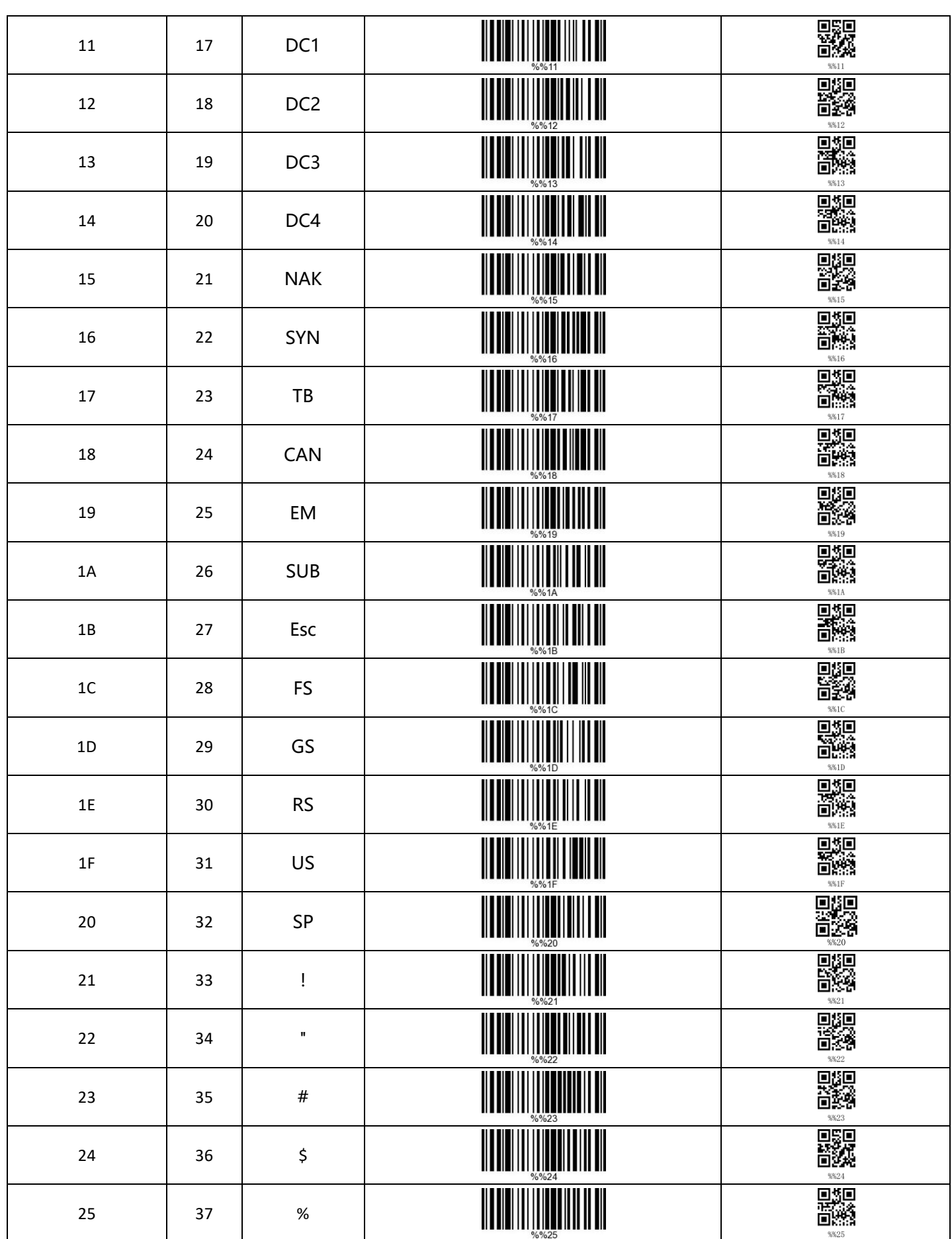

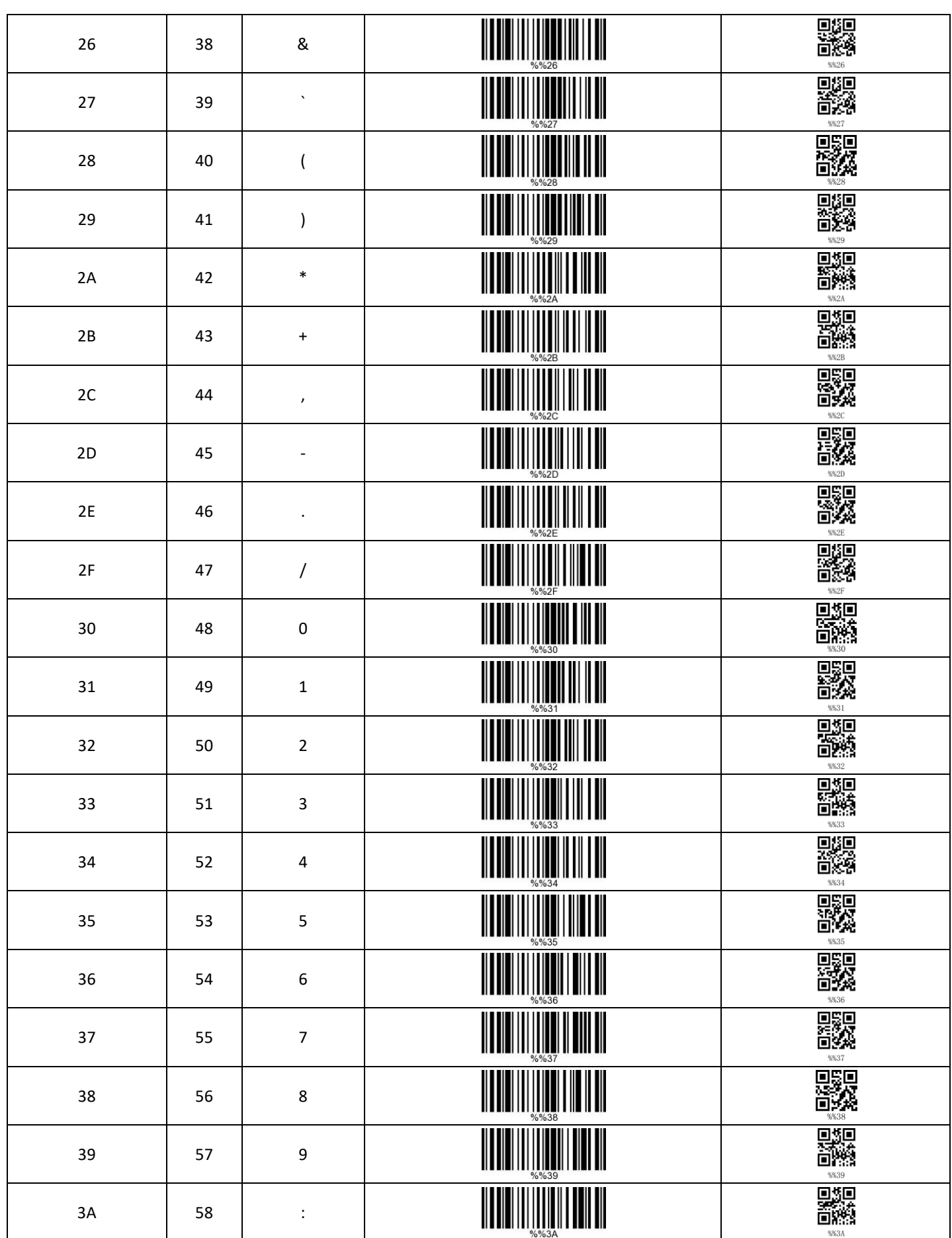

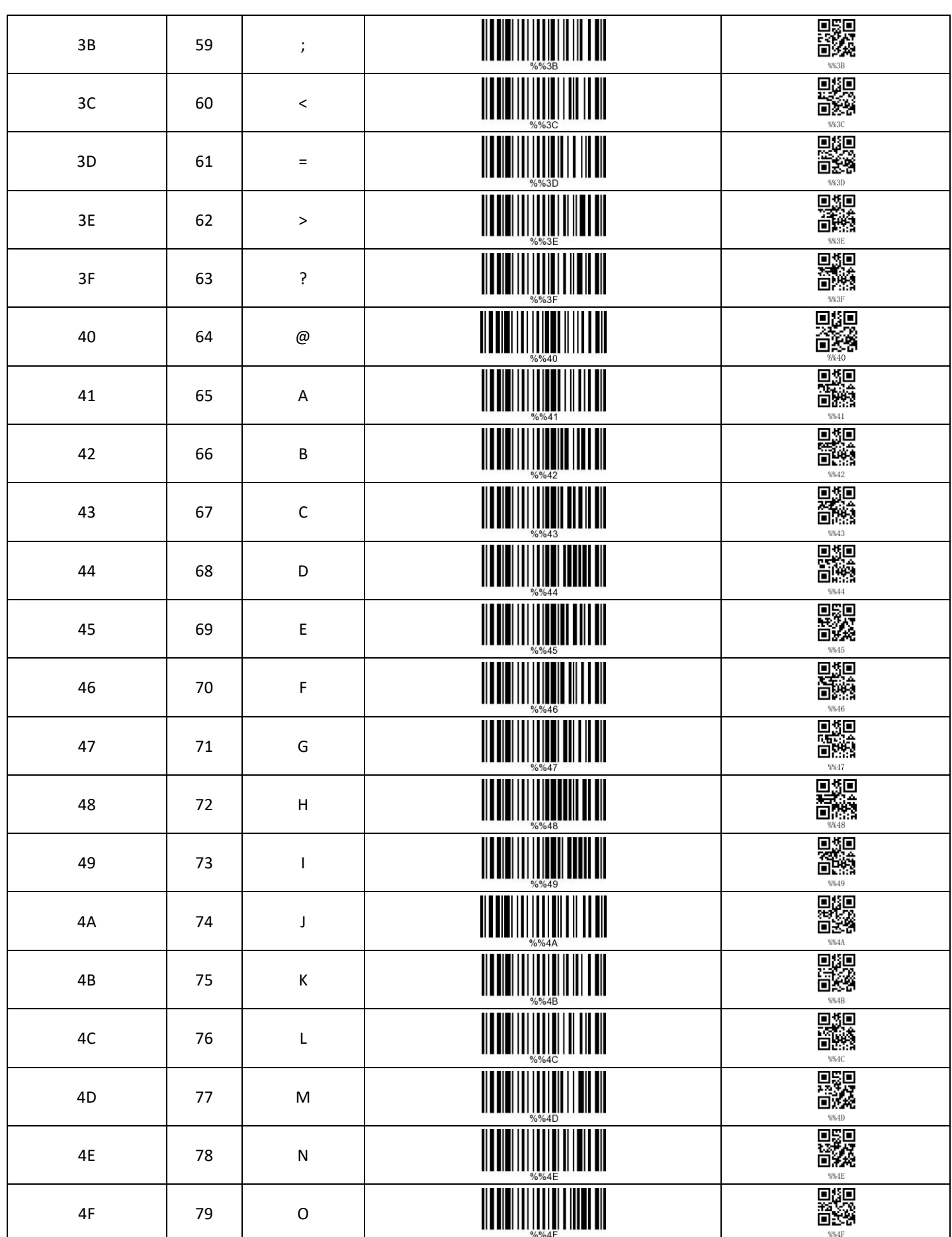

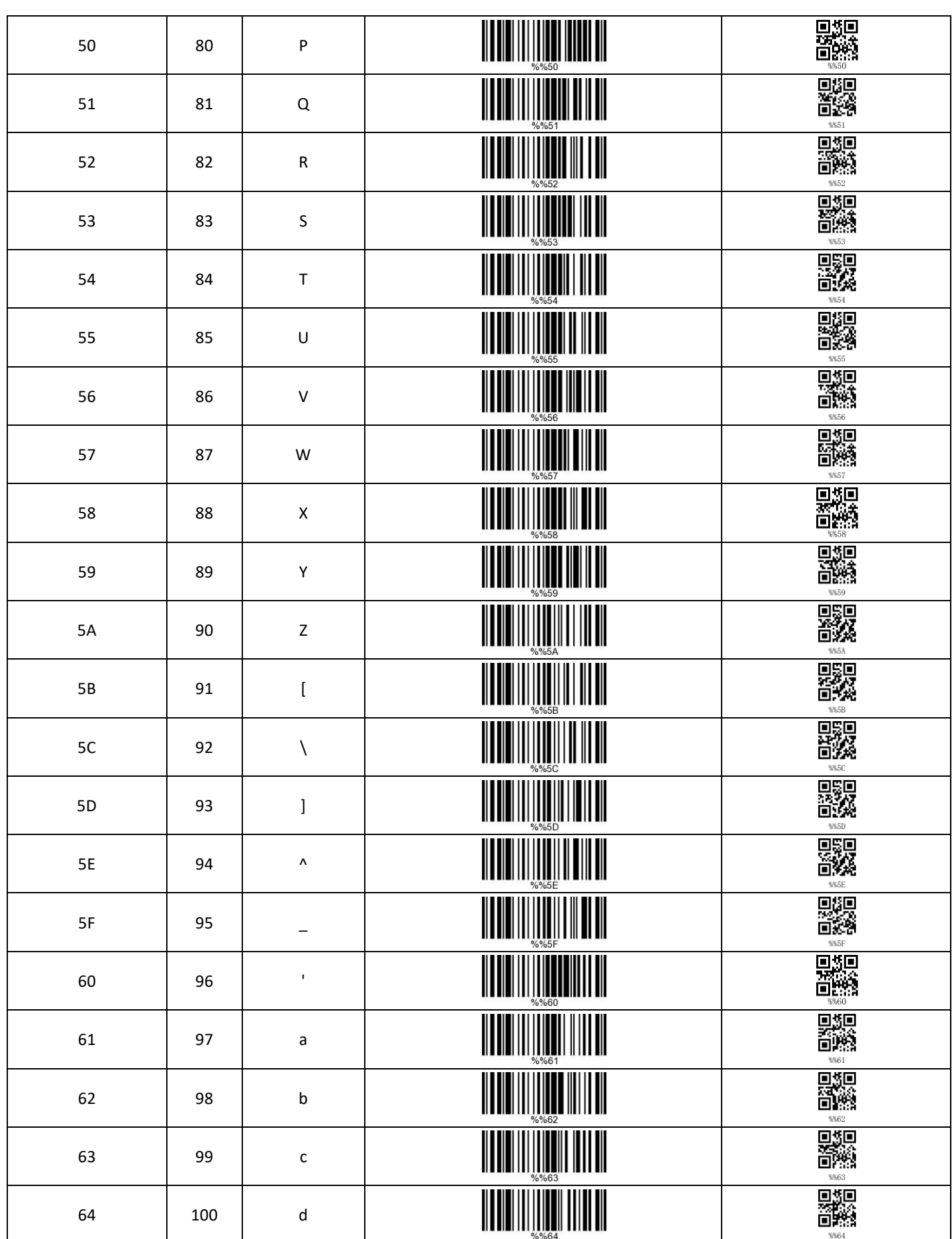

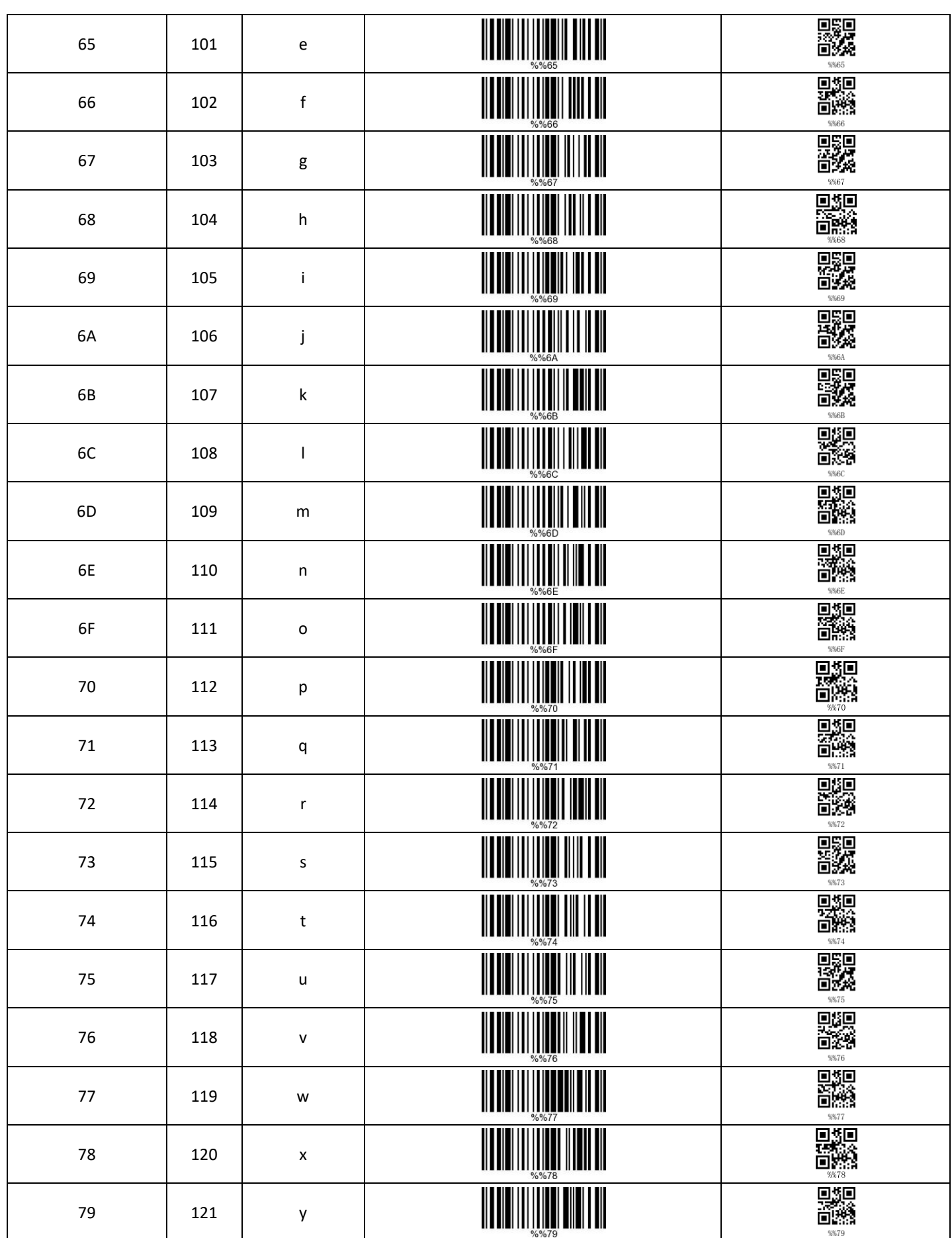

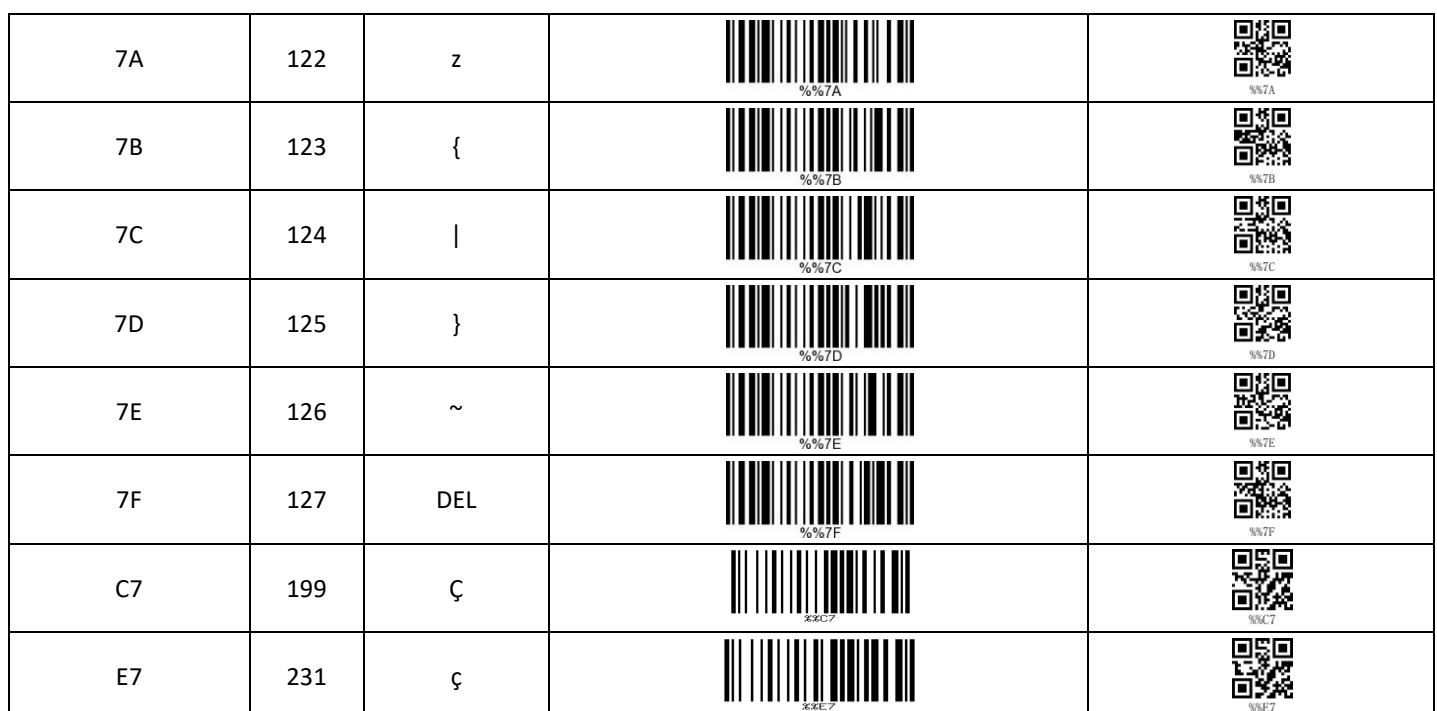